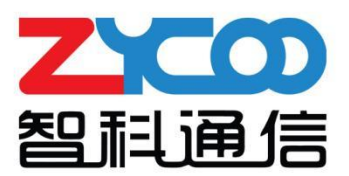

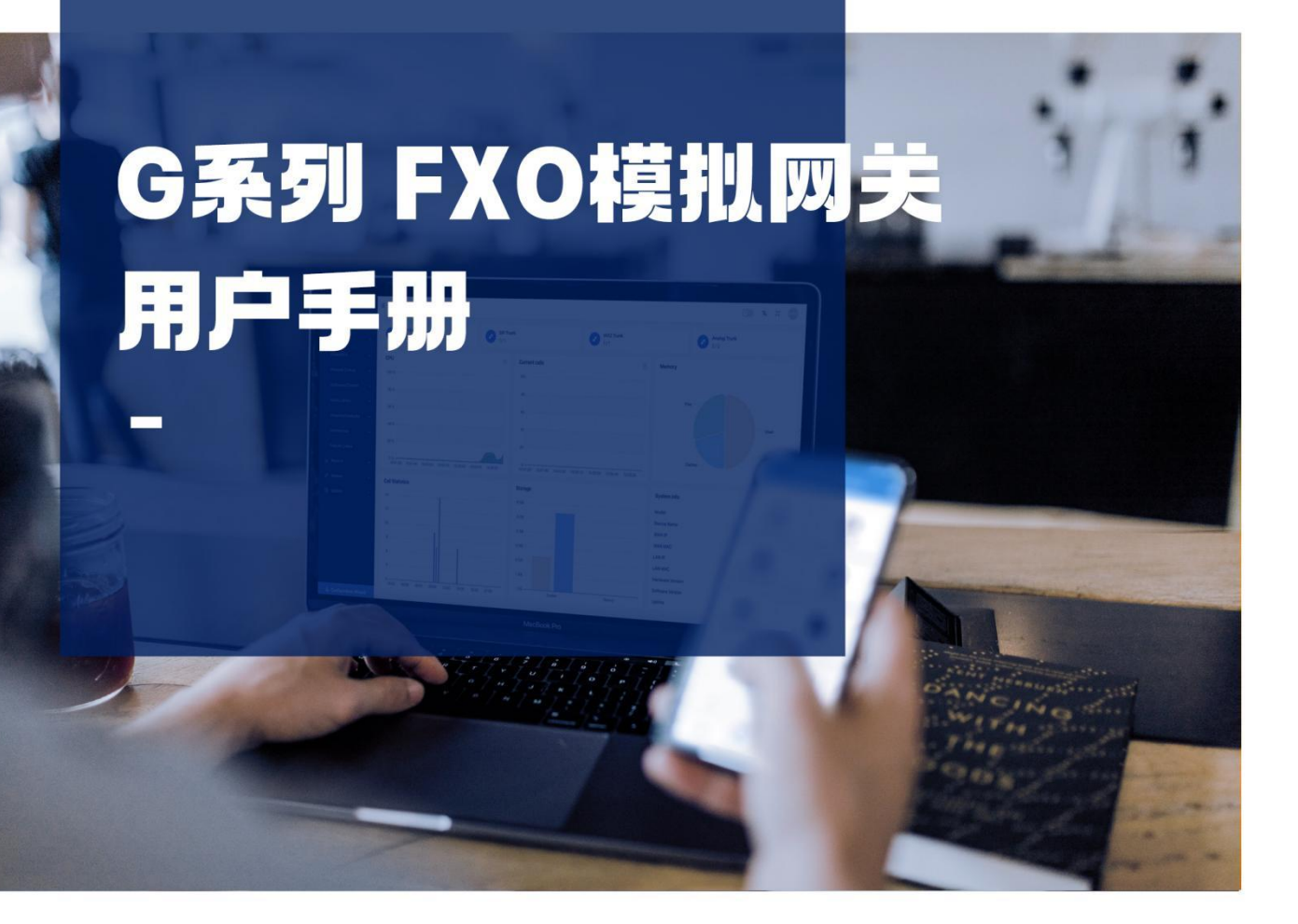

ZYCOO Co., Ltd |

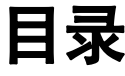

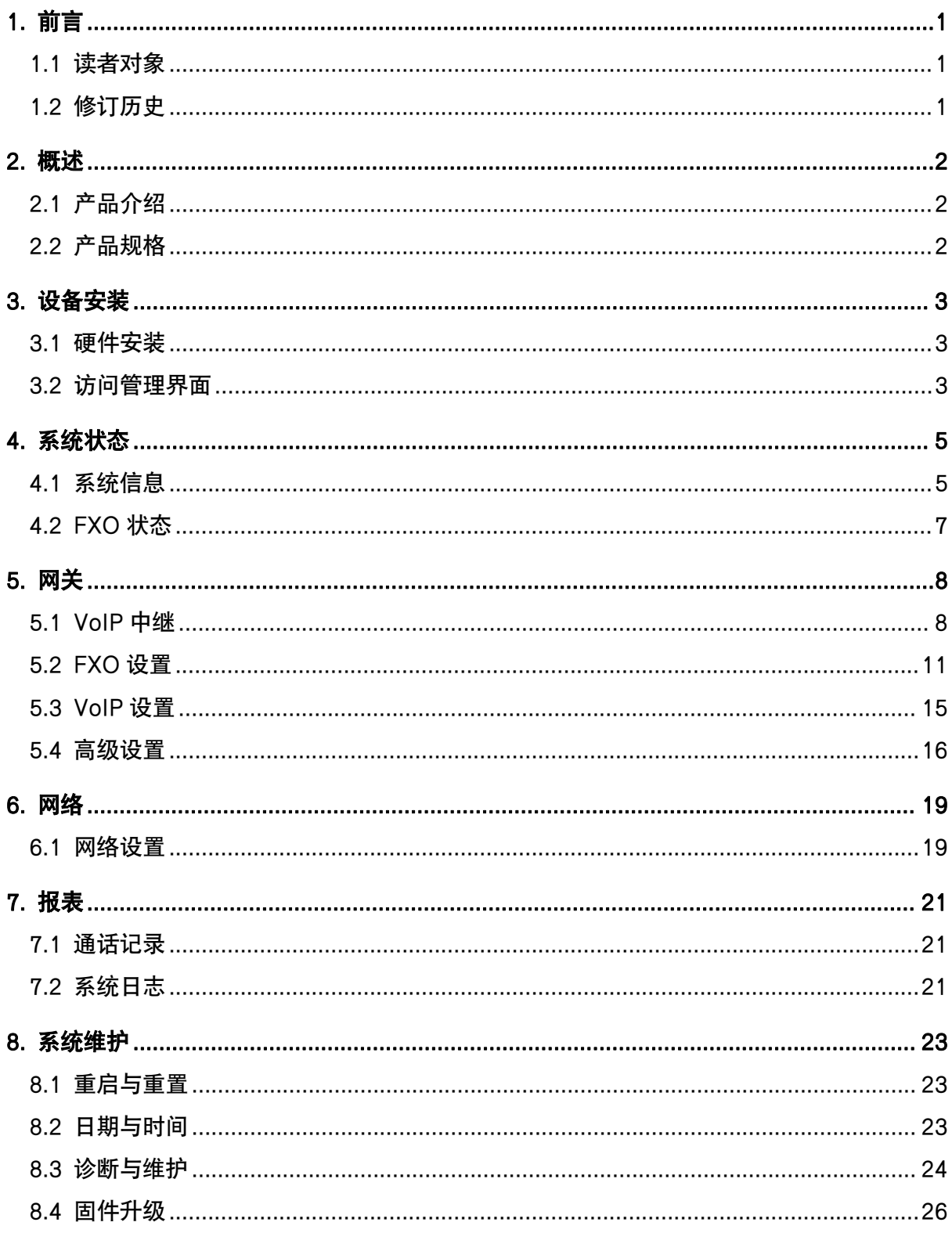

# <span id="page-2-0"></span>1. 前言

## <span id="page-2-1"></span>1.1 读者对象

本手册旨在为负责配置和管理智科G108 / G116 FXO模拟语音网关的人员提供清晰的操作说明。 即通过仔细阅读和查阅本手册来解决 G108 / G116 FXO 模拟语音网关的设置和部署问题。

## <span id="page-2-2"></span>1.2 修订历史

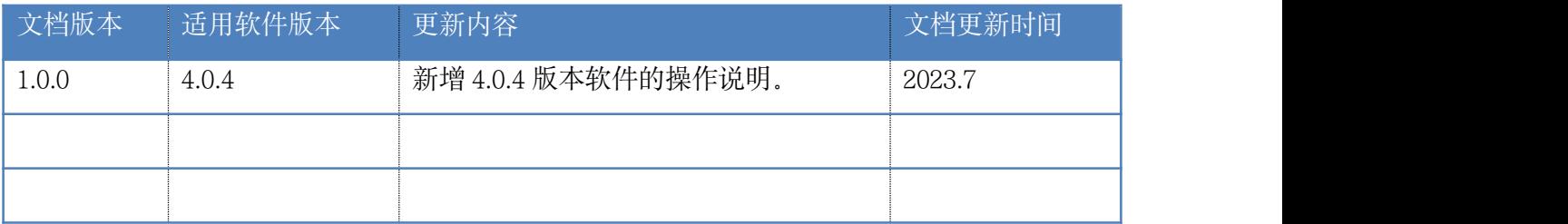

# <span id="page-3-0"></span>2. 概述

## <span id="page-3-1"></span>2.1 产品介绍

智科 G108 和 G116 是专为中小型企业设计的高性能 FXO 模拟网关,旨在为您提供高质量、稳 定可靠的语音解决方案。G 系列 FXO 网关采用标准 SIP 协议, 并配备 8/16 个 FXO 接口, 使您 能够将电话线路轻松连接到 VoIP 网络。此外,网关内置了高级路由功能,以提高通话的效率和 灵活性。在安全方面,采用了 TLS 协议加密技术,可确保通话和数据的安全性。智科 G 系列 FXO 网关的轻松部署、操作简便以及易于管理的特点,使其成为中小型企业通信中的理想选择。

## <span id="page-3-2"></span>2.2 产品规格

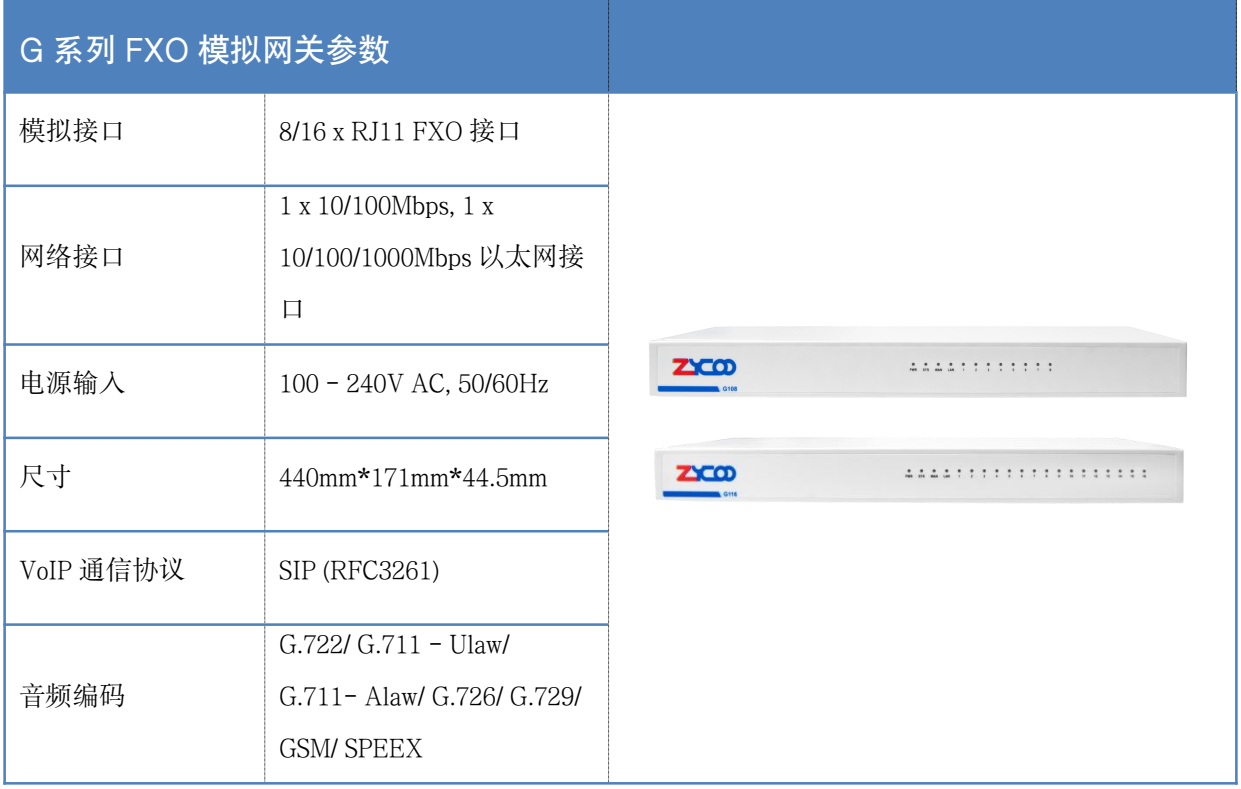

# <span id="page-4-0"></span>3. 设备安装

### <span id="page-4-1"></span>3.1 硬件安装

关于每款设备的硬件安装指导均在设备包装内的纸质《快速配置手册》中做了详细说明。请参 考《快速配置手册》中的指导说明完成设备的硬件安装,安装过程中请注意有关于安全方面的 注意事项,以免在安装过程中造成不必要的安全问题。

注意:

1. 请勿使用第三方电源适配器为网关设备进行供电。

2. 网关设备是 1U 标准尺寸, 推荐安装在机架上, 也可以安装在桌面上。

3. 如果您的本地网络中安装了 <sup>1</sup> 个以上的 FXO 网关设备,请不要使用 LAN 口将这些设备接入 网络, 因为 LAN 口的默认静态 IP 地址均为 192.168.10.100, 这样做可能会导致 IP 地址冲突。

### <span id="page-4-2"></span>3.2 访问管理界面

#### 通过 IPPBX 跳转访问

用户可以使用 CooVox T 系列 IPPBX 进行扫描、发现以及访问路径下的网关设备。

如下图所示, 在 IPPBX 的 GUI 界面中, 点击导航栏【插件】-->【模拟网关】-->【G2 终端】 进入该界面。

单击左上角的"扫描"按钮开始自动发现网络中的所有网关设备。被发现的设备将在此页面中 列出。在设备被发现成功后点击 IP 栏下的地址即可跳转到网关的 Web GUI。

注意:

只有将 CooVox T 系列 IPPBX 和 G 系列网关部署在同一本地网络中,并配置在同一网段下才能 协同工作。

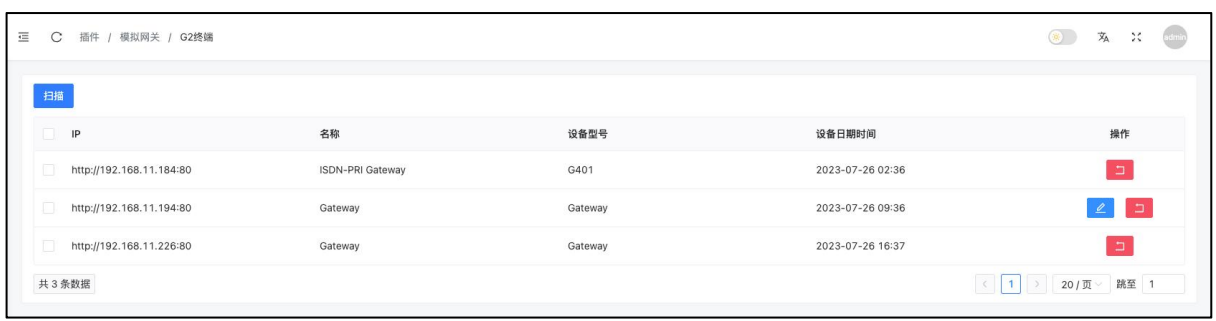

### 通过浏览器直接访问

用户还可以在浏览器地址栏中输入 FXO 网关的 IP 地址来直接访问 Web GUI, 推荐用户使用最 新版本的谷歌 Chrome 浏览器进行访问。

在有 DHCP 服务器的网络下, 设备 WAN 口会自动获取 IP。若获取失败, 则默认的 WAN 口静 态 IP 地址为: 192.168.1.101, 默认的 LAN 口静态 IP 地址为: 192.168.10.100。

访问成功后的界面如图所示。点击 <sup>A</sup> 图标可以切换系统语言。输入用户名和密码后点击"登 入"按钮即可登录系统。

#### 默认管理员账号(admin 账号)

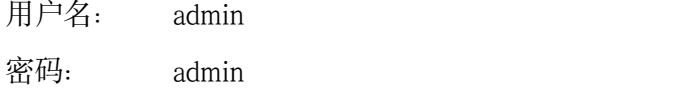

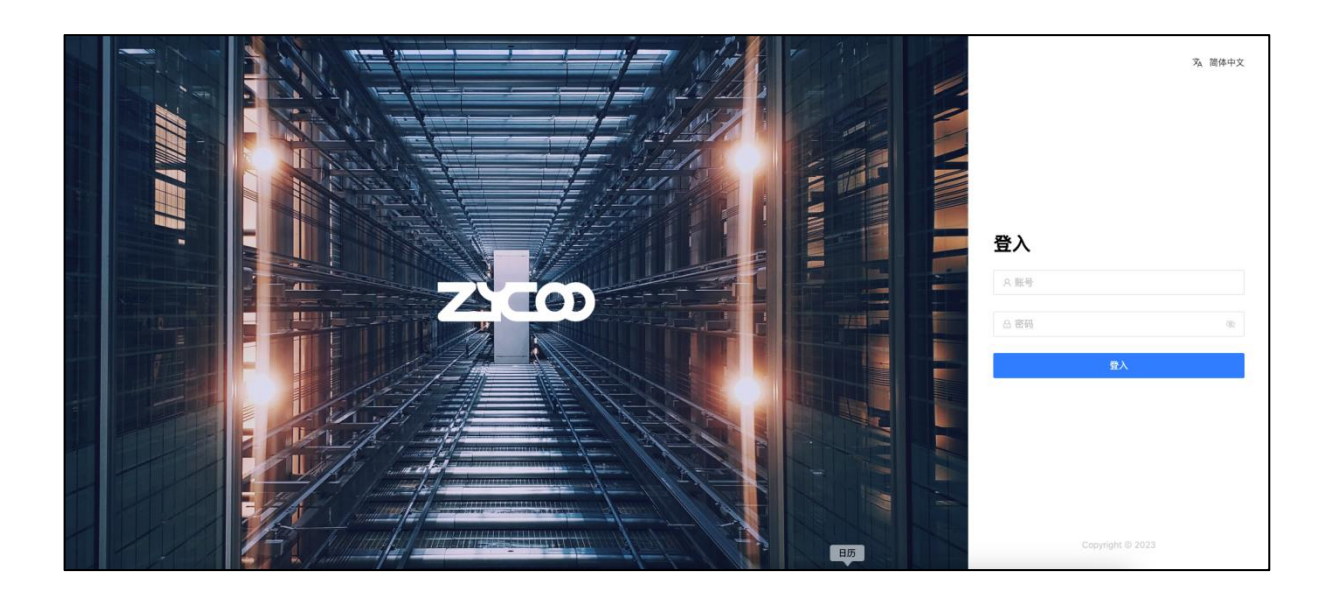

<span id="page-6-0"></span>4. 系统状态

## <span id="page-6-1"></span>4.1 系统信息

在 3.2 章中登录成功后会进入该页面,可以查看到该设备的一些基本信息。 或点击导航栏【系统状态】-->【系统信息】进入该界面,如下图所示。

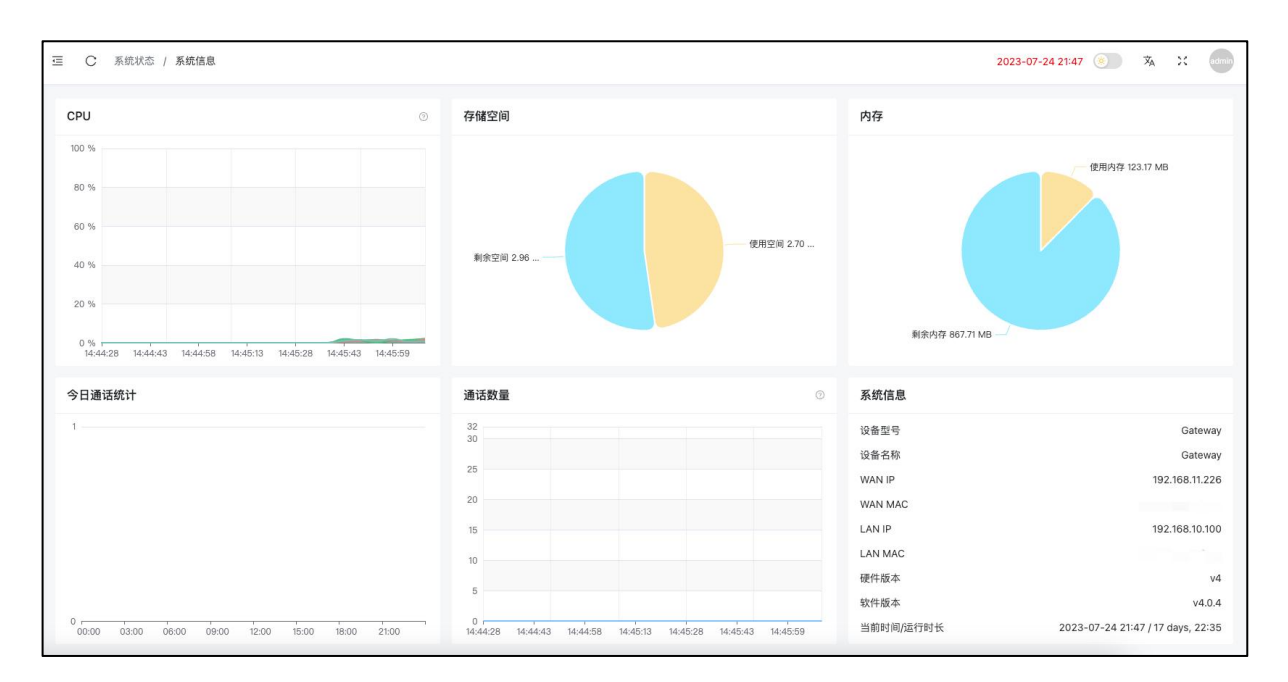

系统状态

- CPU: 显示当前处理器的使用情况。
	- 存储空间: 显示当前存储空间的使用情况。
- 内存: 显示当前运行内存的使用情况。
- 今日通话统计: 统计设备当天的通话类型和通话次数。
- 通话数量: 有 5 秒获取一次当前正在进行的呼叫数。

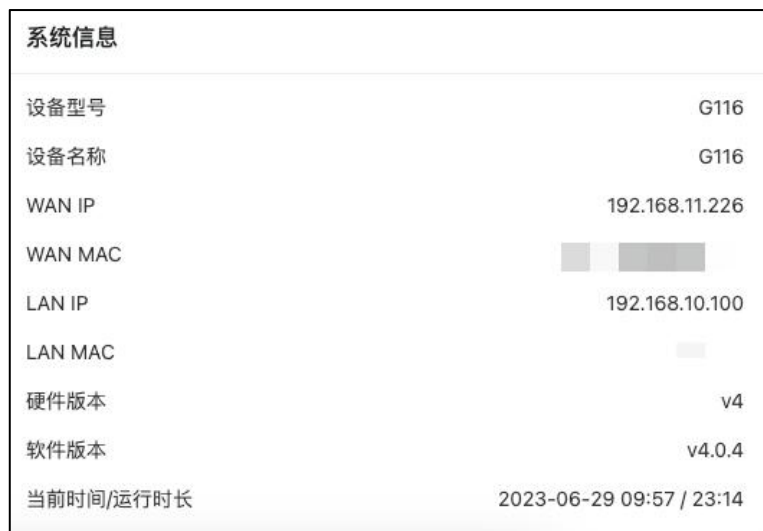

#### 系统信息

- 设备型号: 显示当前设备的型号。
- 设备名称: **No. 2000 显示 Web 管理界面的显示标签名。**
- WAN IP: 显示 WAN 口 IP 地址。
- WAN MAC: **显示 WAN 口 MAC 地址。**
- LAN IP: 显示 LAN 口 IP 地址。
- LAN MAC: 显示 LAN 口 MAC 地址。
- 硬件版本: 显示设备的硬件平台版本号。
- 软件版本: 显示设备的软件版本号。
- 当前时间/运行时长: 显示设备的系统时间以及设备持续运行时长。

### <span id="page-8-0"></span>4.2 FXO 状态

点击导航栏【系统状态】-->【FXO 状态】进入该页面,可以查看到该设备所有 FXO 端口的状 态信息,如下图所示。

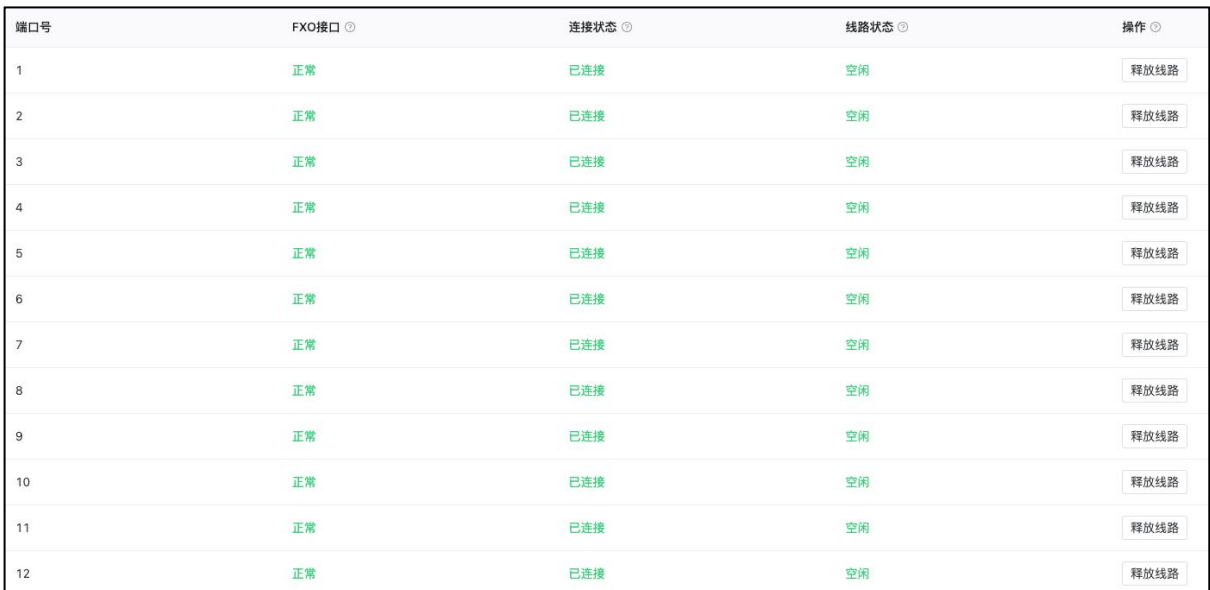

### FXO 状态

- 端口号: 显示 FXO 模块的端口号。
- FXO 端口: **http://default.com/default.com/default/** 显示 FXO 模块的端口运行状态。
- 连接状态: 国本文显示物理连线是否正常。当对应端口的物理连线接入时状态会显 示为已连接。
- **· 线路状态: 看到 法国人**线路不同的状态,比如忙线,空闲,振铃,通话中。
- 操作: 3 2 2 当线路忙线的时候,可以点击释放线路来进行释放。

# <span id="page-9-0"></span>5. 网关

### <span id="page-9-1"></span>5.1 VoIP 中继

点击导航栏【网关】-->【VoIP 中继】进入该界面, 在 SIP 中继成功创建之后, 本页面下可以 看到已创建的 SIP 中继注册状态。成功注册状态如下图所示。如果注册状态有误请检查中继设 置中的认证信息是否正确设置。

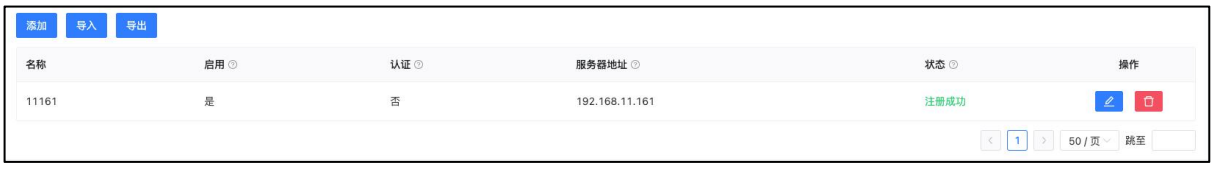

点击左上角的"添加"按钮可以设置一个新的 SIP 中继。"导出"按钮可以将 SIP 中继设置以 为 xlsx 文件的形式下载到本地, 并通过"导入"按钮来上传。

点击 SIP 中继列表中右侧的"编辑"按钮可以更改 SIP 中继的参数。点击"删除"按钮可以删 除指定 SIP 中继。

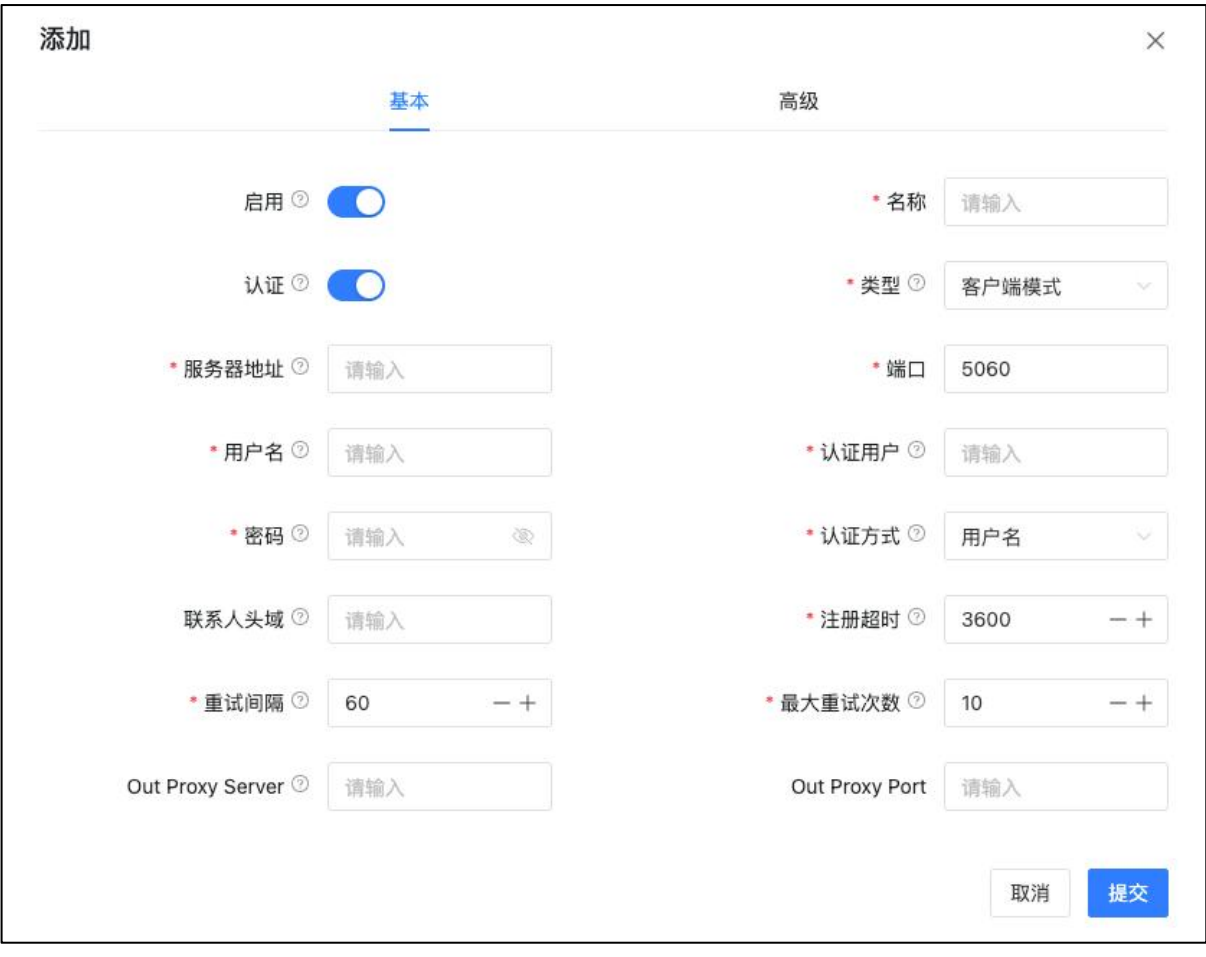

SIP 中继基本设置

- 启用: 启用或停用中继, 停用后该中继将不会注册也不可用于拨打电话。
- 名称: **Archarge Star 2019 安置该 SIP 中继的名称。**
- 认证: カンス 如果服务器不需要认证用户名密码则可以关闭认证选项。
	- 类型: カランス 用户可以根据需要添加服务器模式和客户端模式的 VoIP 中继。
- 服务器地址: 设置 SIP 服务器的地址。
- 端口: カランス 10000 设置 SIP 服务器的端口。
- 用户名: SIP 服务器的用户名。
- 认证用户: SIP 服务器的可选认证用户。
- 密码: SIP 服务器的密码。
- 认证方式: 用户的认证方式。
- 联系人头域: 外呼请求中的 contact 信息。
- 注册超时: SIP 中继最大注册超时和刷新时间, 默认为 3600 秒。
- 重试间隔: 注册超时后,系统将会在重试间隔定义的时间间隔(秒)内再次发 送注册请求,默认为 60 秒。
- 最大重试次数: 定义系统最多尝试再次注册到服务器的次数,全部失败之后将放 弃注册,默认为 10 次。
- Out Proxy Server: 设置 SIP 服务器的地址。
- Out Proxy Port: 设置 SIP 服务器的端口号。

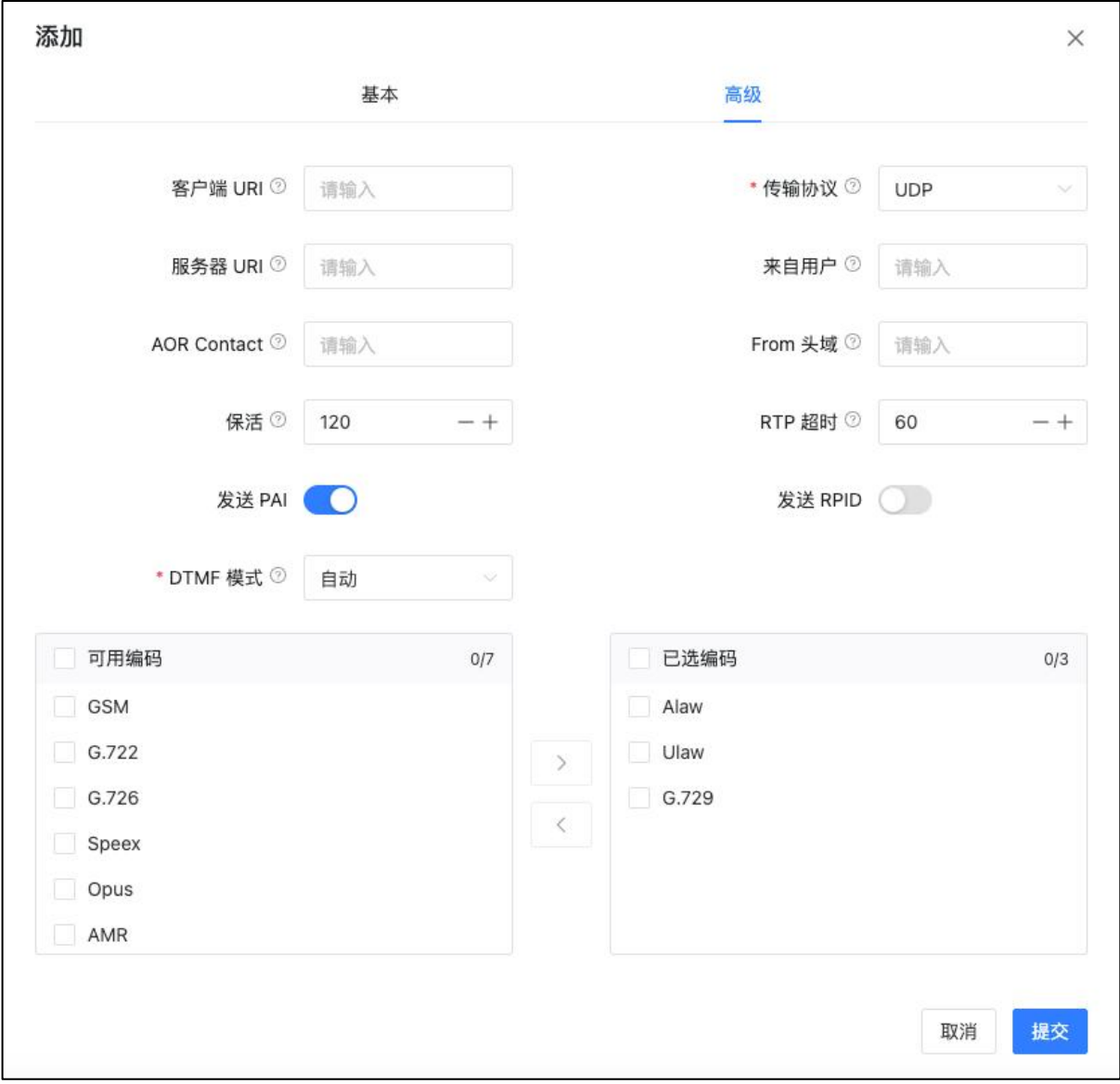

SIP 中继高级设置

客户端 URL: 发送注册请求时使用的客户端 URI (格式为

sip:1234567890@sip.example.com:5060)。

- 传输协议: 该 VoIP 中继上使用的传输协议, UDP, TCP 或 TLS。大多数运 营商都是默认使用 UDP 协议。
- 服务器 URL: SIP 注册服务器的 URI。
- 来自用户: **1990年 1990年 该 SIP 中继的名称。**
- AOR Contact: 格式与客户端 URI 相同。
- From 头域: http://www.diptagedu.diptagedu.diptagedu.com/bidgedu.com/diptagedu.com/
- 保活: アンチンの服务器周期性的发送 SIP 指令去检测设备是否一直在线。默认保 活周期为 120s。
- RTP 超时: <br>
RTP 超时: <br>
RTP およと RTP 超时参数可以在 60 秒(默认时间)未接收到 RTP 流的情况下 自动挂断通话。
- 发送 PAI: PAI (P Asserted Identity) 头域包含主叫号码等信息用于在发起呼 叫的 INVITE 中。PAI 和 RPID 不能同时开启,只能用其一。
- 发送 RPID: SIP 头部中包含 RPID 信息, 以便接收方能够识别呼叫的来源。
- DTMF 模式: <br>
用于设置系统如何检测 DTMF 按键。
- 可用编码: 可选的全部视频编码方式。
- 已选编码: 已选择的视频编码方式。

### <span id="page-12-0"></span>5.2 FXO 设置

点击导航栏【网关】-->【FXO 设置】进入 FXO 端口配置界面,可以为每一个端口配置中继和 代拨号码,如下图所示。

导出和导入功能用于备份和上传配置文件。批量编辑功能用于对多个 FXO 端口进行参数的批量 修改。点击端口列表中右侧的"编辑"按钮可以更改 FXO 端口参数。点击"删除"按钮可以删 除指定端口设置。

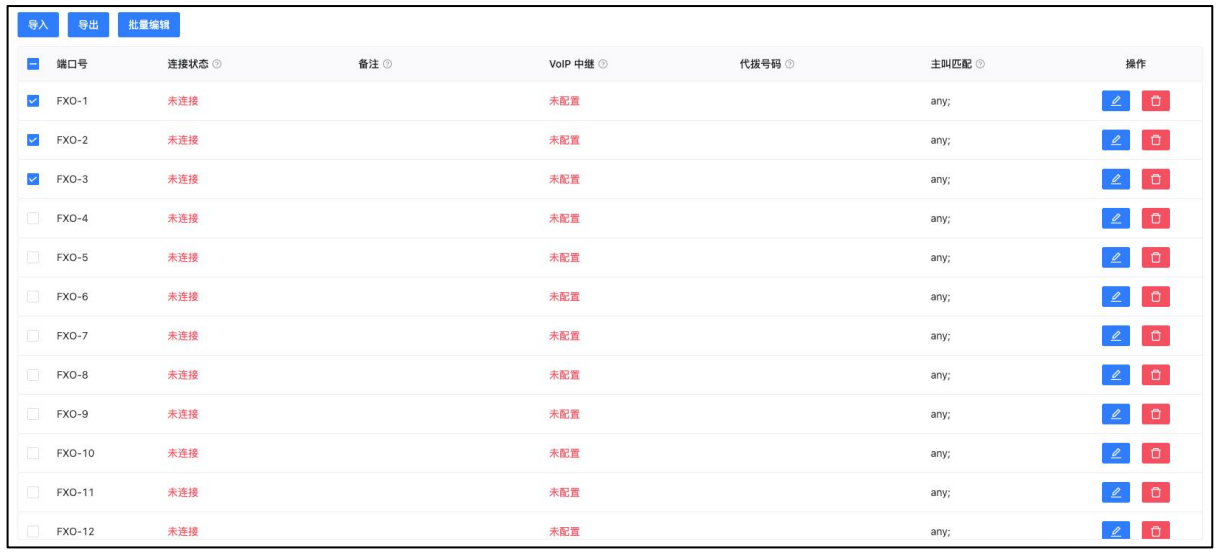

#### FXO 设置界面

- 端口号: FXO 的端口号, 为 1~16 号。
- 连接状态: <br>■ 定接状态: 国际 国际 FXO 接口的物理连线是否正常。
- 备注: 显示端口的备注信息。
- VoIP 中继: **Notify of the Manual Manual Manual Manual Manual Manual Manual Manual Manual Manual Manu**
- 代拨号码: 通过当前 FXO 端口呼入通话, 并通过 VoIP 中继发送代拨号码到 对端的 SIP 服务器。
- 主叫匹配: <br>● 主叫匹配: 有定 VoIP 中继的主叫匹配, 通过分号分隔呼出号码。比如 101; 102;103-200;any 表示匹配所有号码。
- 操作: 对 FXO 端口进行参数编辑或是删除操作。

FXO 网关的呼入呼出规则如下, 配置完成后即可使用。具体的 FXO 端口设置内容如图所示。 呼出电话: 呼出电话从 SIP 中继进入, 通过主叫匹配查找可用的线路, 然后从 FXO 口呼出。 呼入电话:呼入电话从 FXO 口进入, 通过代拨号码+@中继的方式进行转换,进入到 IP 网络中。

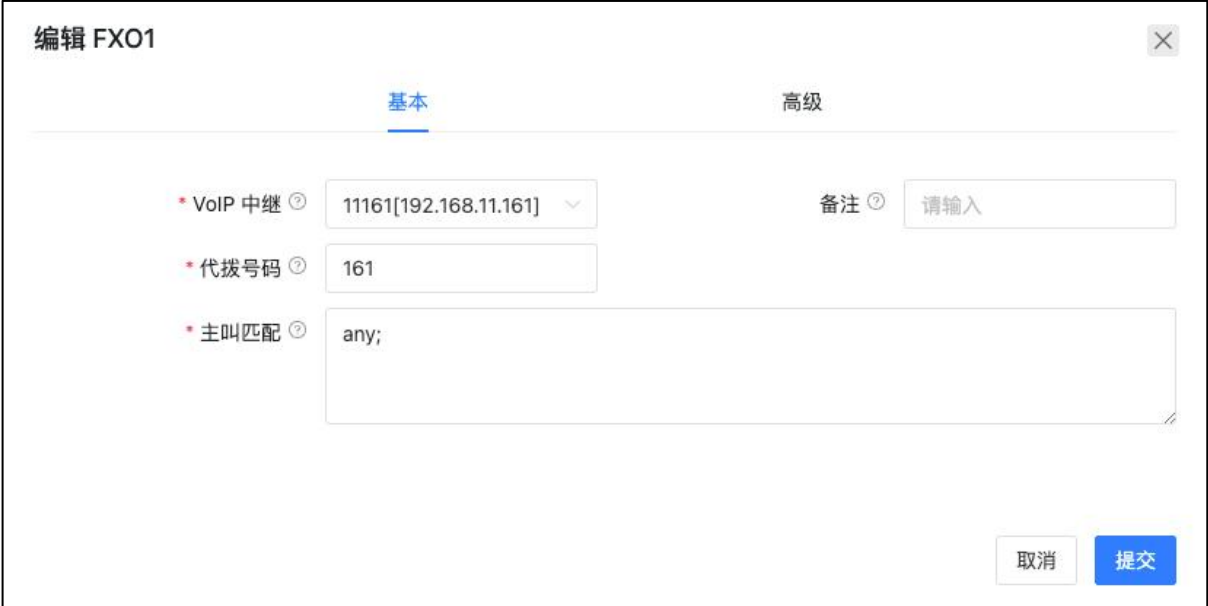

#### FXO 基本设置

- VoIP 中继: カ端口选择对应的 VoIP 中继服务器。
- 备注: カ该条线路备注信息, 方便维护。
- 代拨号码: <br>● 代拨号码: 通过当前 FXO 端口呼入通话, 并通过 VoIP 中继发送代拨号码到 对端的 SIP 服务器。
- 主叫匹配: <br>● 主叫匹配: 有定 VoIP 中继的主叫匹配, 通过分号分隔呼出号码。比如 101; 102;103-200;any 表示匹配所有号码。

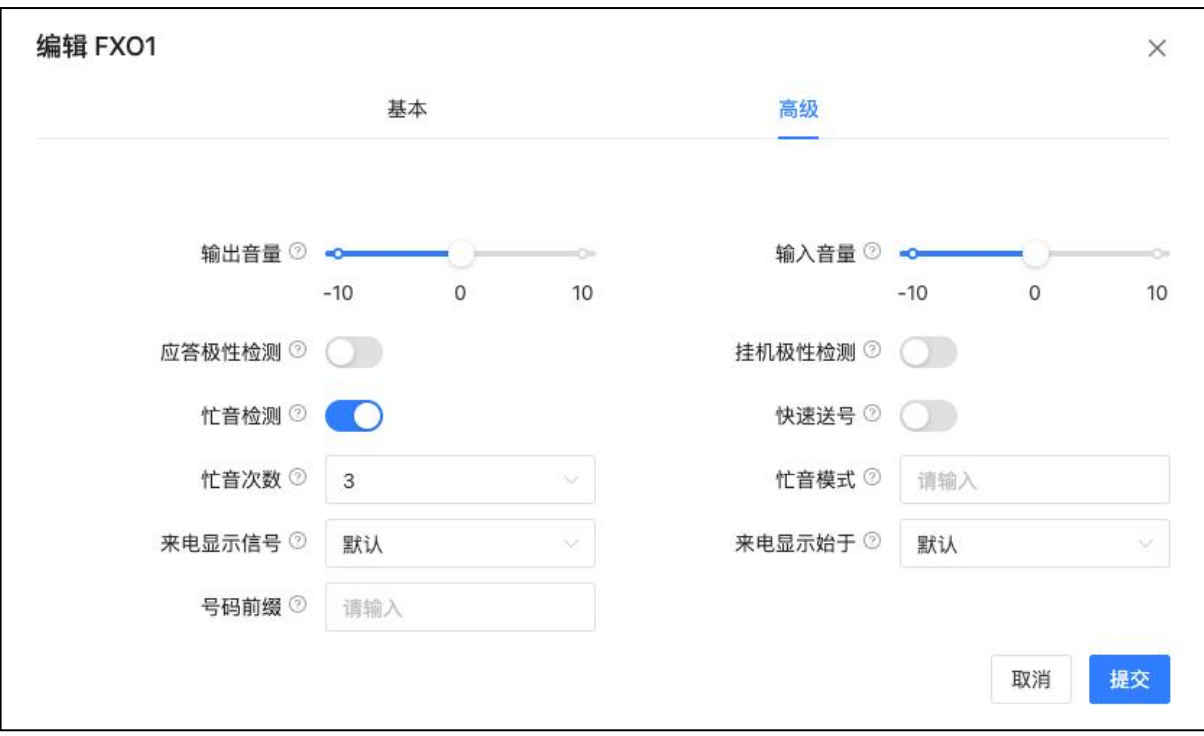

#### FXO 高级设置

- 输出音量: 调节模拟分机的听筒音量大小, 一般情况下请使用默认值, 若需 要调节,值不宜过高否则会引起声音质量问题。
- 输入音量: 调节模拟话机的话筒音量大小, 一般情况下请使用默认值, 若需 要调节,值不宜过高否则会引起声音质量问题。
- 应答极性检测: 检测呼出电话的应答反极信号。
- 挂机极性检测: 检测挂机反极信号。
- 忙音检测: 用于检测远端的挂机或忙音信号。
- 快速送号: 有一個用该参数后, 从该中继送出的号码都会默认以"#"结尾, 当运 营商交换机接收到号码后会直接拨号,可以最大限度的缩短从物理中继外呼的时间。
- 忙音次数: 如果开启忙音检测, 你可以在这里设置挂机前需要等待多少次忙 音信号。
- 忙音模式: 如果开启忙音检测, 你可以在这里设置忙音模式。具体参数要以 当地电信运营商提供的为准。
- 来电显示信号: 设置来电显示信号类型。Bell--US 即 FSK 模式,在美国, 中国及 其他大部分国家使用; DTMF--来电显示号码为 DTMF 模式。(例如:丹麦, 瑞典和荷兰等 国家使用.);V23--在英国使用;V23-Japan--在日本使用。
- 来电显示始于: 设置来电显示开始于振铃时、振铃前或极性反转时。振铃—来电 显示信号在收到振铃信号后开始;极性反转—来电显示信号在反极信号开始时;极性反转 (印度)--可以在印度使用;振铃前—来电显示信号在振铃之前。
- 号码前缀: 添加到当前线路的所有呼出号前。用于在传送电话呼叫时指示特 定的目标或执行特定的操作。

### <span id="page-16-0"></span>5.3 VoIP 设置

点击导航栏【网关】-->【VoIP 设置】进入 VoIP 设置界面, 可以更改 SIP 信令等设置, 如下图 所示。

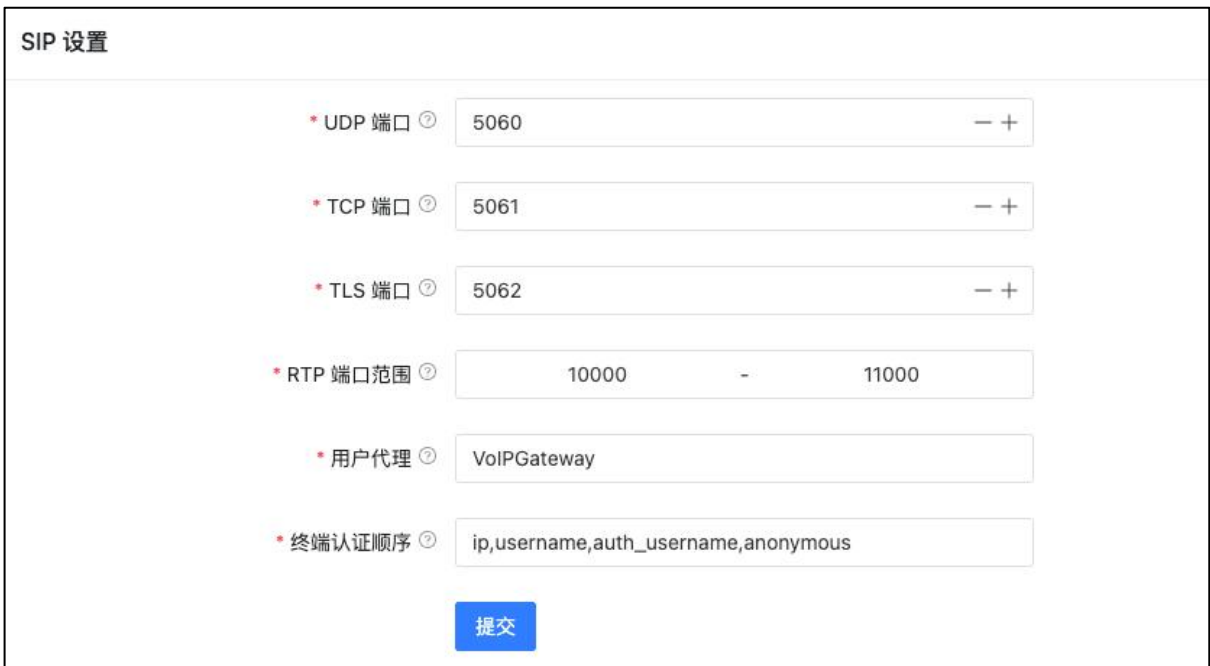

SIP 设置

- UDP 端口: SIP 信令的 UDP 传输端口。
- TCP 端口: SIP 信令的 TCP 传输端口。
- TLS 端口: SIP 信令的 TLS 传输端口。
- RTP 端口范围: RTP 语音流使用的端口范围, 一般情况下请勿修改此参数, 否 则会出现电话没有声音的问题。
- 用户代理: 默认情况下用户代理字符串中包含了 Asterisk 版本等信息,如

果不想将这些信息传给对端则可以修改此参数。

**• 终端认证顺序:** 本地接收到请求之后认证方式优先顺序, 非专业人员请勿修改此 参数。

ToS(Type of Service)是应用层数据包的服务类型标记。Asterisk 支持大量应用层不同传输协议 的信令和媒体的服务质量标记,能够更好的控制数据流分类,即使在网络拥堵的情况下也能保 证传输质量。在这个模块中可以查看不同协议语音包、信令包、视频包的优先级。

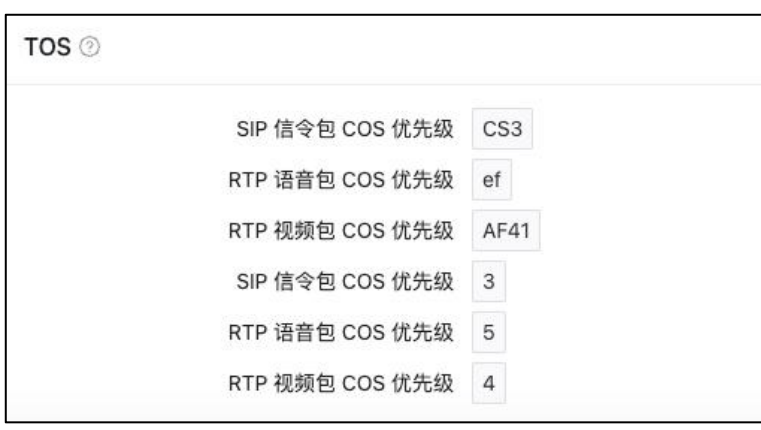

ToS

### <span id="page-17-0"></span>5.4 高级设置

点击导航栏【网关】-->【高级设置】进入高级设置配置界面,如下图所示。

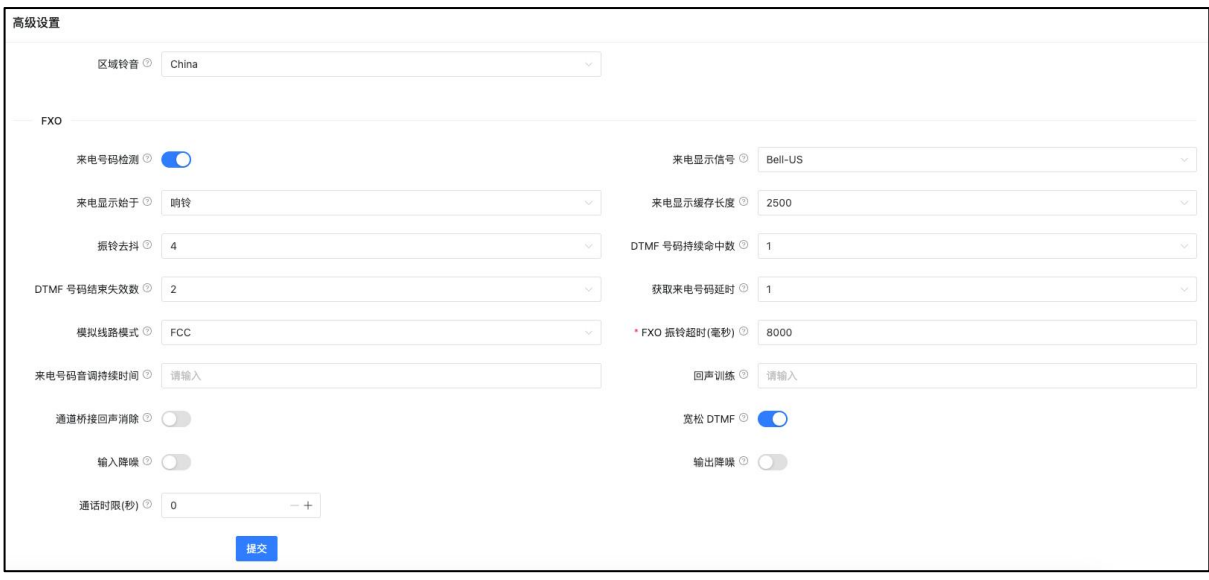

- 高级设置
- 区域铃音: 进择设备所在的国家或地区的信号音标准。
- 来电号码检测: 开启或关闭模拟线路的来电显示号码检测。
- 来电显示信号: 设置来电显示信号类型。Bell--US 即 FSK 模式,在美国, 中国及 其他大部分国家使用;DTMF--来电显示号码为 DTMF 模式。(例如:丹麦,瑞典和荷兰等 国家使用.);V23--在英国使用;V23-Japan--在日本使用。
- 来电显示始于: 设置来电显示开始于振铃时、振铃前或极性反转时。振铃—来电 显示信号在收到振铃信号后开始;极性反转—来电显示信号在反极信号开始时;极性反转 (印度)--可以在印度使用;振铃前—来电显示信号在振铃之前。
- 来电显示缓存长度: 来电显示缓存长度默认为 2500. 在 DTMF 模式下可修改。
- 振铃去抖: 设置去除信号传输中码间干扰引起抖动的最小时间。
- DTMF 号码持续命中数: 设置 DTMF 信号中持续命中几位数字后确认为来电显示号码的 一位数字。
- DTMF 号码结束失效数: 设置 DTMF 信号中持续几位数字未命中则丢弃, 不被认为是来 电显示号码的一位数字。
- 东取来电号码延时: 设置系统在几声振铃之后接收来电显示号码。
- 模拟线路模式: 设置设备的模拟线路模式。
- FXO 振铃超时(毫秒): 设置模拟接口(FXO)没有应答之前, 多长时间没有振铃音将会挂 断通道。默认为 8000 毫秒。
- 来电号码音调持续时间: 用于调整来电号码检测, 非专业人员请勿修改此参数。
- 回声训练: 有时回音消除不能够很快的自学习, 通话开始时会有回音, 然后 很快消除。开启回音训练可以让 Asterisk 使通道暂时无声而发送一个刺激信号,并根据响 应效果预训练回音消除,从而能够更接近真实的回音。非专业人员请勿修改此参数。
- 通道桥接回声消除: 开启或关闭在通道桥接情况下的回音消除, 通道桥接一般不需要 回音消除,但开启这个选项通常可以提高语音效果。非专业人员请勿修改此参数。
- 宽松 DTMF: 当模拟接口 DTMF 信号检测不稳定时可以开启该参数改善 DTMF 信号检测。
- 输入降噪: 对模拟线路上接收到的声音信号进行降噪处理。
- **· 输出降噪: 有效的过去式和过去式和过去式和过去式和过去式和过去式和过去**。
- 通话时限(秒): 输入范围 1-3600, 设置该网关外呼的最大通话时长限制, 当通话 时长达到设置的时间限制的前 30 秒和最后 10 秒时会有语音提示分机用户通话剩余时长, 之后系统将自动结束通话。不输入则不限制。

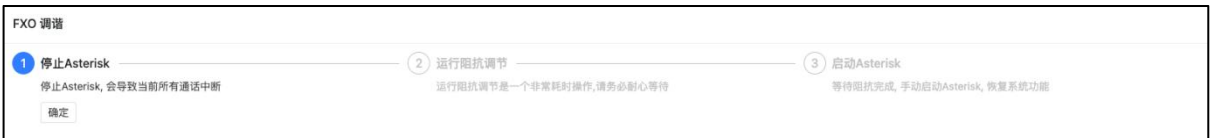

FXO 调谐

# <span id="page-20-0"></span>6. 网络

### <span id="page-20-1"></span>6.1 网络设置

在有 DHCP 服务器的网络下,网关设备的 WAN 口会自动获取 IP 地址。通常情况下只要设备所 在网络中的 DHCP 服务器工作正常, 就可以成功获取到 IP 地址。

若 IP 地址自动获取失败, 则用户需要手动设置静态 IP 地址。选择网络模式为"静态 IP"并输 入静态 IP 地址、子网掩码、网关、DNS 等信息后提交。

默认 WAN 口静态 IP 地址为: 192.168.1.101, 默认 LAN 口静态 IP 地址为: 192.168.10.100。推荐 使用 WAN 口进行设置。若忘记 IP 地址可以使用配套 PBX 的扫描工具进行发现或恢复出厂设置 后访问 192.168.1.101。

点击导航栏【网络】-->【网络设置】进入网络配置界面,如下图所示。

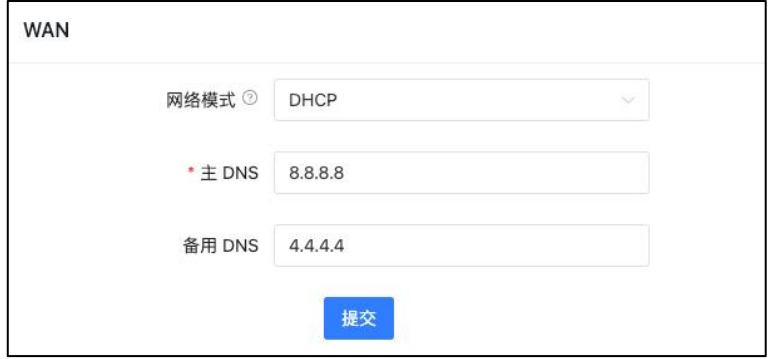

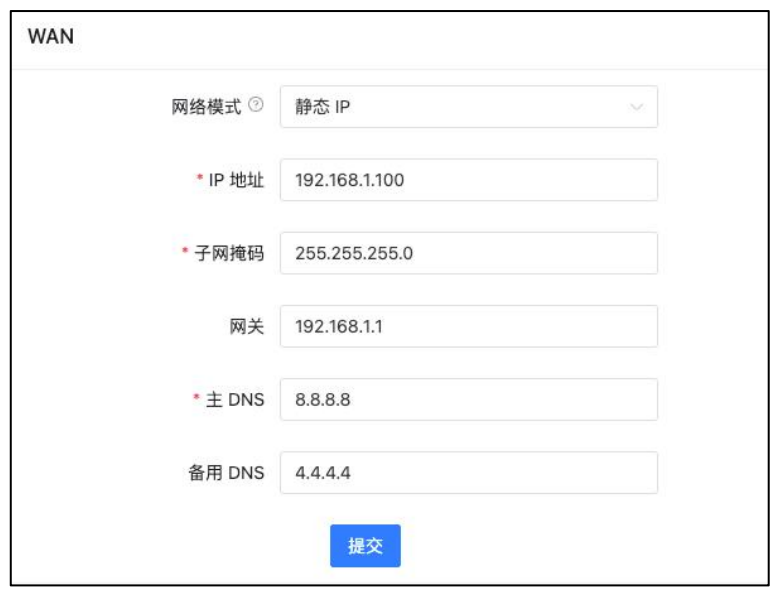

WAN 口设置

- 网络模式: <br>※ 网络模式: およい 设置系统使用静态 IP 还是从 DHCP 服务器动态获取 IP。
- IP 地址: <br>● IP 地址: 设置 WAN 口的静态 IP 地址, 可以是所在局域网中的一个空闲 IP 地址。
- 子网掩码: 设置该 IP 地址的子网掩码。
- 网关: 输入局域网的默认网关。
- 主 DNS: **with the oral conducts** 输入一个有效的主 DNS 服务器地址。
- 用 DNS。
- 次 DNS: <br>
a 输入备用 DNS 服务器地址, 当主 DNS 出现故障时, 将使用备

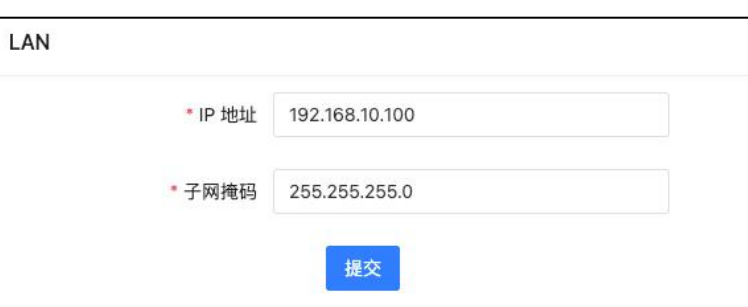

LAN 口设置

- IP 地址:  $i$  in the interval in the interval in the interval in the interval in the interval in the interval in the in
	- 子网掩码: 设置该 IP 地址的子网掩码。

# <span id="page-22-0"></span>7. 报表

## <span id="page-22-1"></span>7.1 通话记录

点击导航栏【报表】-->【通话记录】进入通话记录界面,可以对网关设备上的通话记录进行 查询和导出,如下图所示。

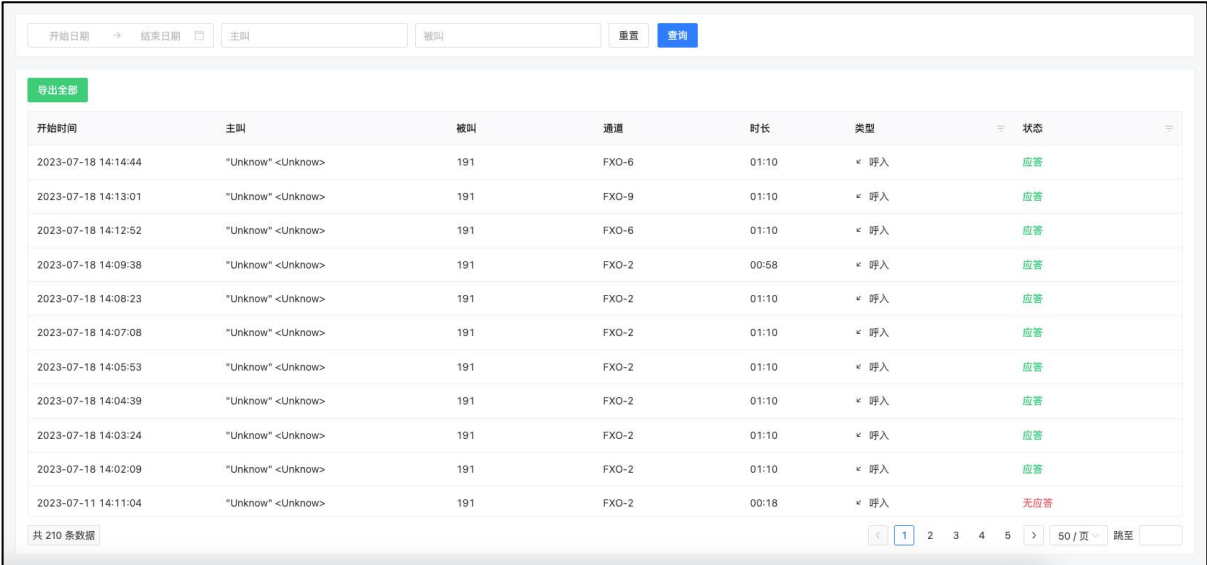

#### 通话记录

网关设备上的所有通话记录都可以在该页面进行查询选择开始与结束日期,同时也可以指定主 叫号码、被叫号码、日期等信息查询某个时间段内符合条件的所有通话记录。在查询到记录后 可以点击"导出全部"可以下载更详细的通话记录,以 csv 的文件形式保存。

### <span id="page-22-2"></span>7.2 系统日志

点击导航栏【报表】-->【系统日志】进入系统日志界面,记录了相关程序的运行记录,用于 排错处理。如下图所示。

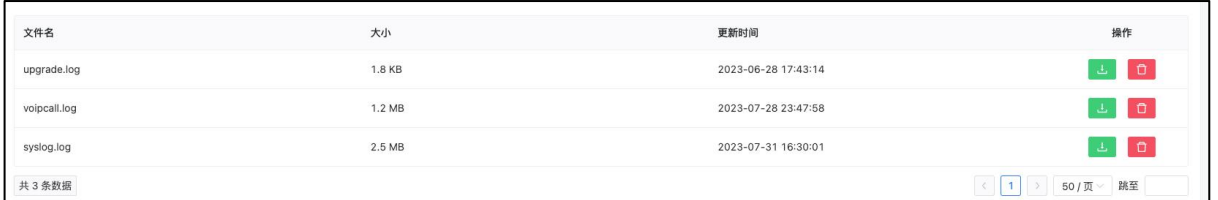

系统日志

用户可以通过分析高级系统日志可以判断出系统运行情况或用于对系统异常进行排错。这些日 志包括升级日志,系统日志等。

点击右侧"下载"按钮可以下载相应的日志文件,下载之后可通过文本编辑软件打开查看日志, 或可通过点击右侧"删除"按钮来删除对应的日志文件。

# <span id="page-24-0"></span>8. 系统维护

## <span id="page-24-1"></span>8.1 重启与重置

点击导航栏【系统维护】-->【重启与重置】进入重启重置控制界面,当系统不能正常使用时 可以在该界面进行重启系统或恢复默认出厂设置,如下图所示。

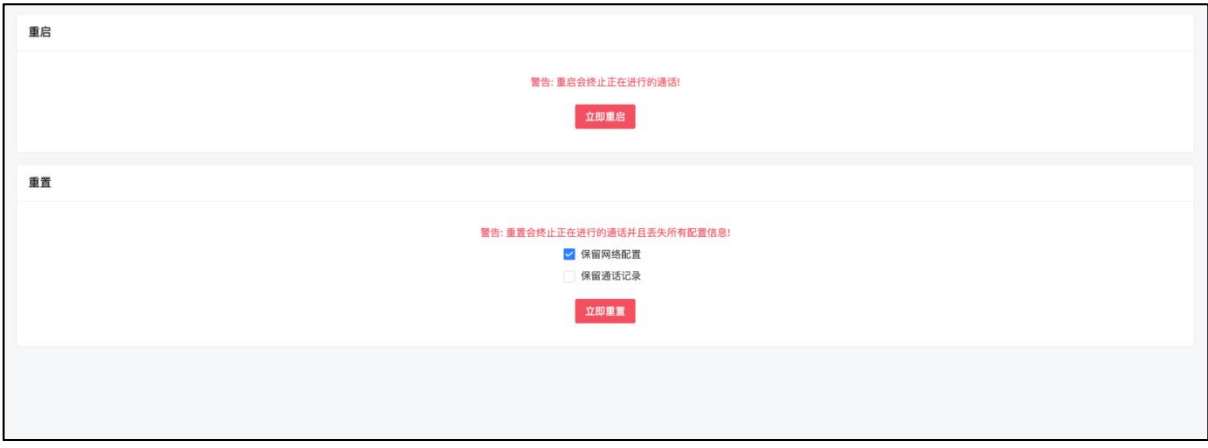

重启&重置

### ていしょう エストライト エストライト しんしょう しんしゃ しんしゃ しんしゃ しんしゅう しんしゅう しんしゅう しんしゅう しんしゅう しんしゅう しんしゅう

用户可以在该界面对设备进行不断电重启。重启完成后刷新页面即可重新登录。 若重启失败可以尝试进行断电重启,或通过设备的 Reset 按键进行恢复出厂设置。

### 重置

若需要对网关设备进行恢复出厂设置操作,可以通过该界面来执行。 若需要保存网络配置或通话记录可以勾选相应选项。 注意: 恢复出厂设置将抹除所有用户设置, 请谨慎操作!

## <span id="page-24-2"></span>8.2 日期与时间

点击导航栏【系统维护】-->【日期与时间】进入地区和系统时间设置界面,如下图所示。

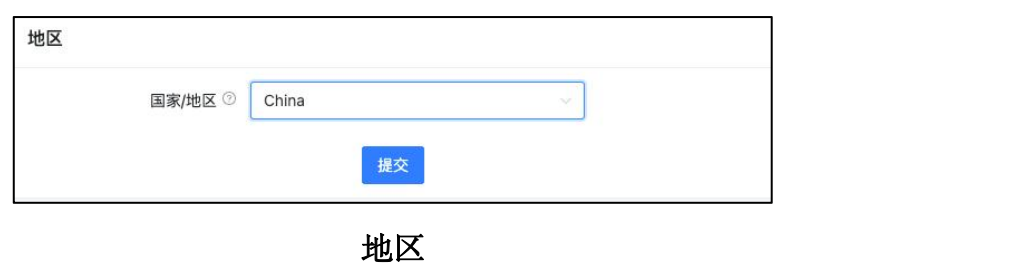

• 国家/地区: 进择你所在的国家或地区,一些跟地区相关的系统设置将会根据 所选的国家自动关联。

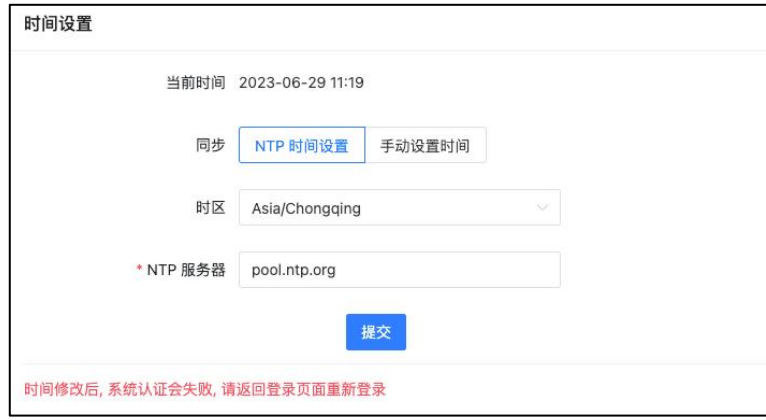

时间设置

- 当前时间: 显示当前设备的系统时间。
- 同步: ٢٠٠٠ THE 选择通过 NTP 服务器自动获取时间或是手动设置时间。
- 时区: 李天宗 计算该网关设备使用的时区。
- NTP 服务器: 获取时间使用的网络时间服务器。

注意:在修改时间后,设备会自动重启,同时系统认证会失败, 请返回登录页面重新登录。 若使用 NTP 服务器来同步时间,设备需要进行联网。

### <span id="page-25-0"></span>8.3 诊断与维护

点击导航栏【系统维护】-->【诊断与维护】进入诊断界面,可以通过网络抓包等手段来进行 设备排错,如下图所示。

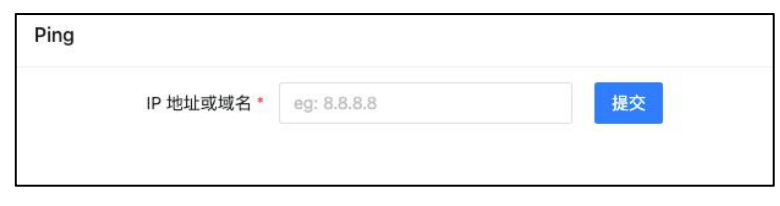

Ping

可以发送 PING 命令来跟踪网络路由以及诊断设备的网络可达性。

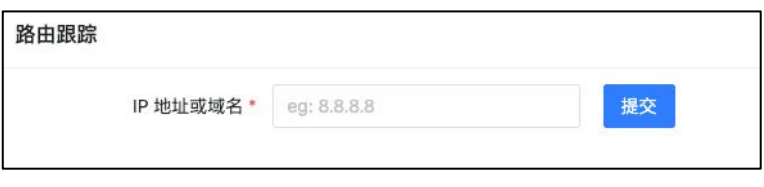

### 路由跟踪

路由跟踪用来跟踪数据包来获得传输过程的整个路径,输出结果中包括每次测试的时间(ms)和 设备的名称(如有的话)及其 IP 地址。用户可以输入目的 IP 地址或域名, 点击"提交"按钮 分析路由情况。

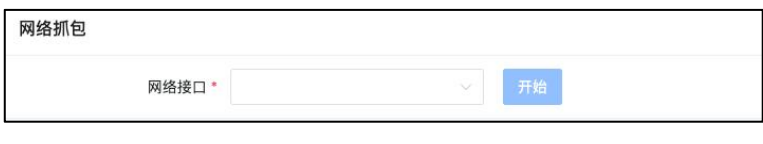

#### 网络抓包

网络抓包功能采用了 Linux 系统中强大的网络数据采集分析工具 TCPDUMP。 该工具可以将网 络中传送的数据包完全截获下来,以便于分析遇到的问题。

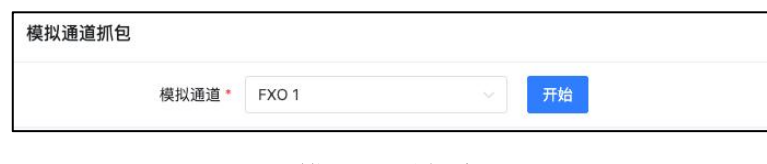

#### 模拟通道抓包

通道监听器使用的是 DAHDI Monitor 工具, 该工具可以对模拟通道进行抓包, 抓取到的信号可 以输出到文件。通道监听器所获取到的文件可以用于分析在模拟通道上 Asterisk 接收和发送的 信号。通常可以用于分析模拟线路的来电无来电显示号码问题等。

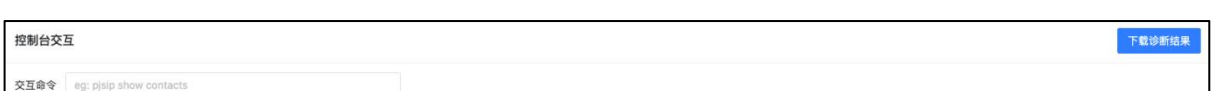

### 控制台交互

可以使用控制台 CLI 命令查看状态。为了避免用户操作失误对系统造成影响,页面只提供了 core 和 pjsip 相关的状态查看的部分命令。

### <span id="page-27-0"></span>8.4 固件升级

点击导航栏【系统维护】-->【固件升级】进入升级界面,该界面用于上传系统升级固件,如 下图所示。

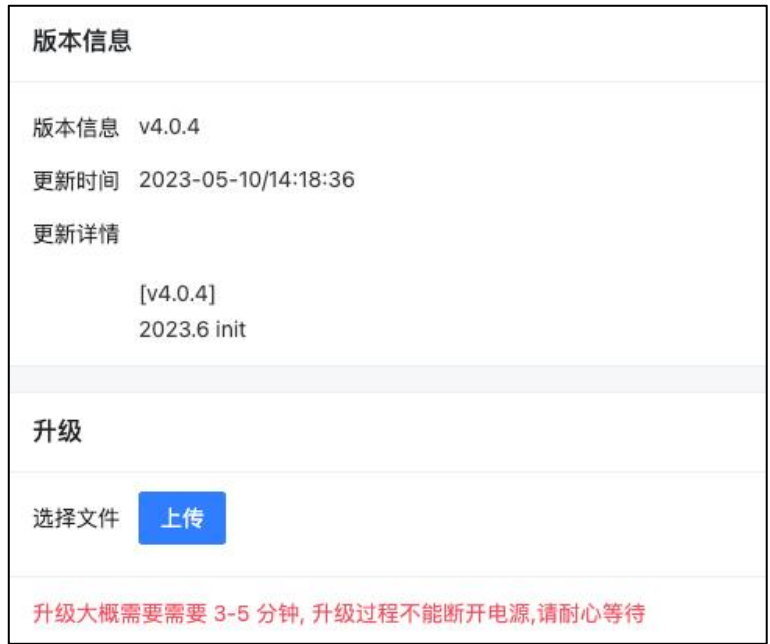

#### 固件升级

- 版本信息: 显示当前系统所使用的固件版本。
- 更新时间: 显示设备上一次系统更新的时间。
- 更新详情: **No. 2000 显示上一次系统更新的简要更新内容。**
- 选择文件: 有法点击"上传"按钮来选择升级当前设备所需要使用的固件。

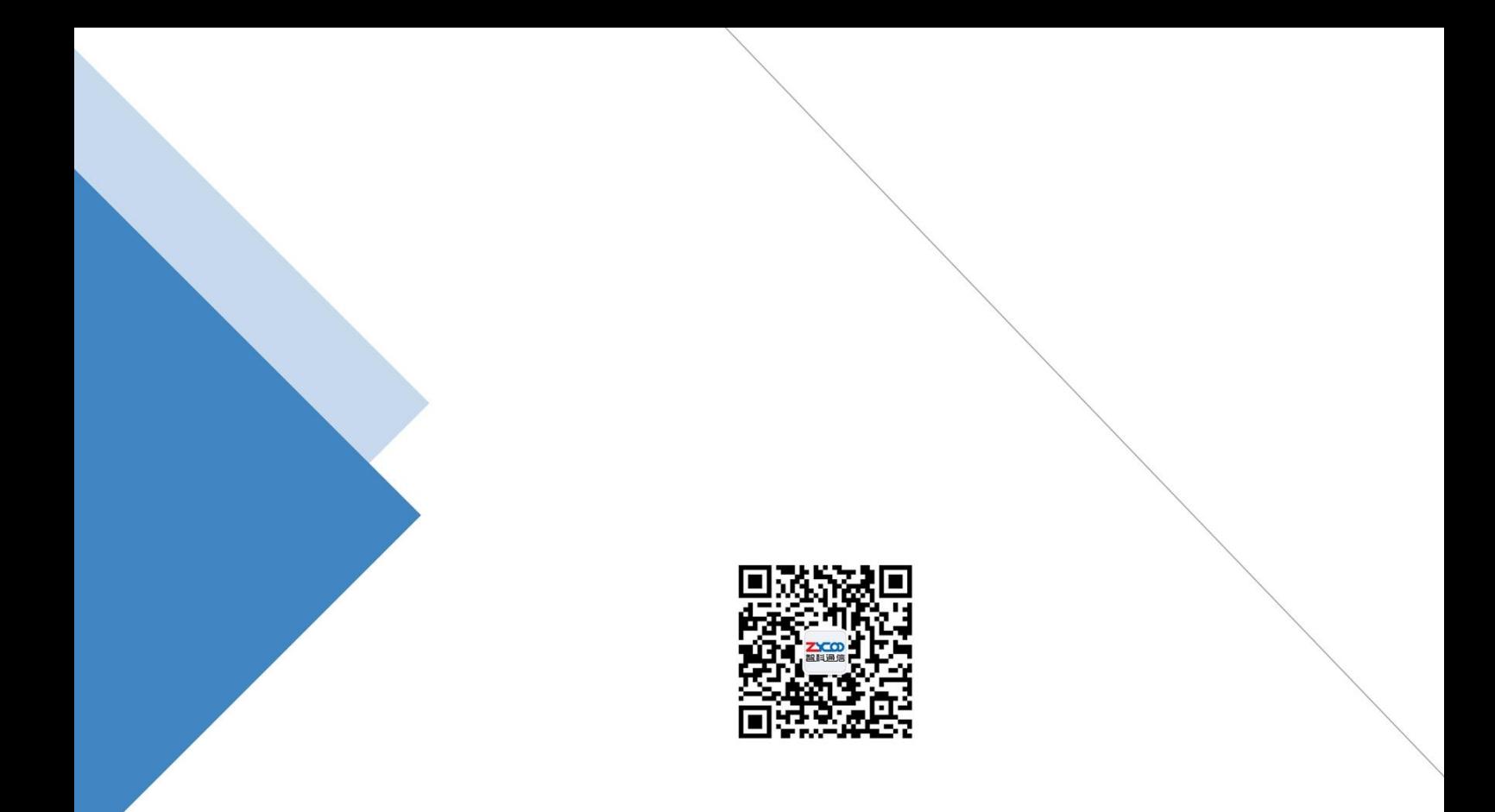

# 成都智科通信技术股份有限公司

- 网站: www.zycoo.com.cn
- 电话: 028-85337096
- 邮箱: Sales@zycoo.com